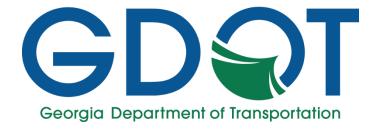

# **Contractor Prompt Payment Report**

Instructions

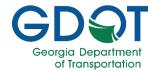

#### **Before You Begin**

Before accessing the report make sure you have either the Project Number or Contract ID number handy.

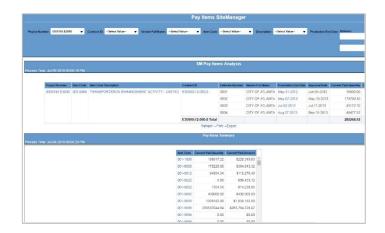

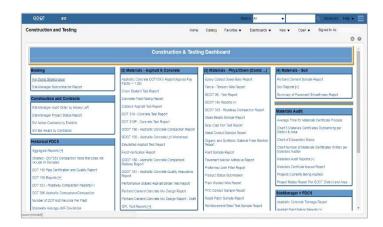

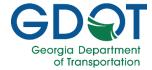

 Click on the report link to open the Construction and Testing window -

https://gdot411.dot.ga.gov/analytics/saw.dll?dashboard&PortalPath=%2Fshared%2FDashboard%20%5C%2F%20Report%20Directories%2Fportal%2FConstruction%20and%20Testing.

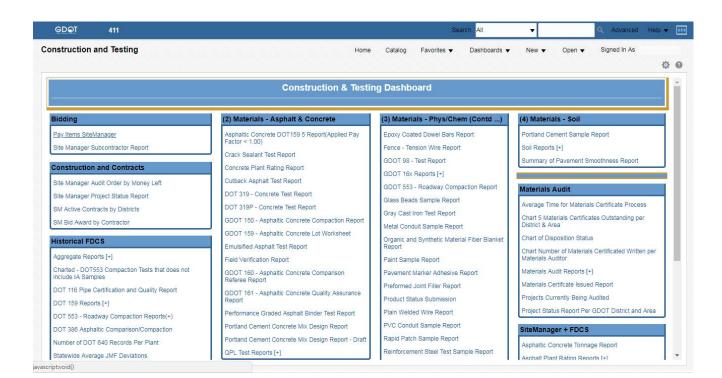

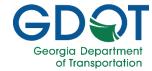

2. Click on the *Pay Items SiteManager* link under the Bidding section

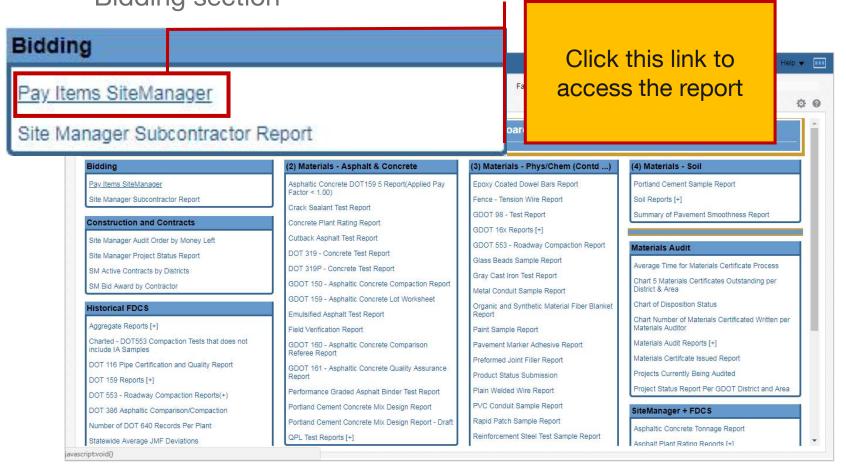

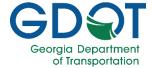

2. The *Pay Items SiteManager* reporting window will display

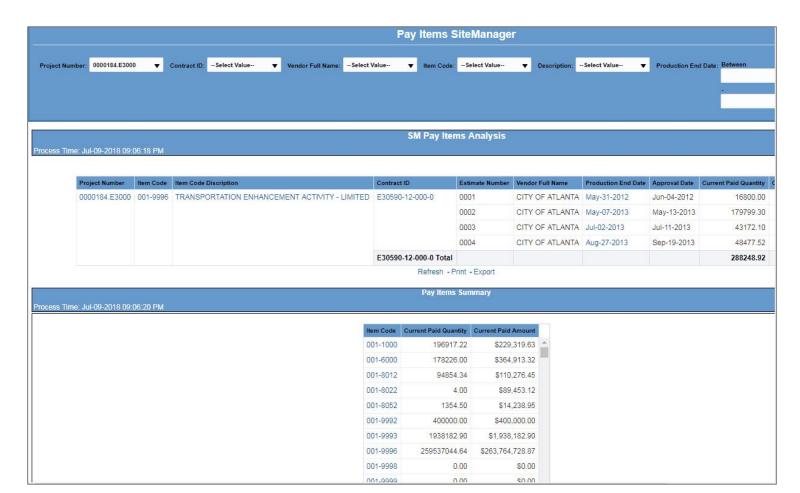

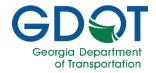

- 3. If you have the Project Number. Click the drop down box in Project Number section.
  - The report defaults to Project Number 0000184.E3000
    You need to remove the number from the filter by unclicking its box
  - At the bottom of the box: click More/Search
  - In the Empty Box next to STARTS: type in the project number. The box is case sensitive.
  - Choose the project from the box below. Move the number to the box to the right. And then Click Okay.
  - On the far right, Click **Apply**. The report will display every payment made on the project. To refine the search, use the additional boxes up top, using the same search method as Project Number. Remember to click "**Apply**"

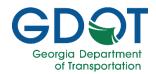

- 4. If you have the Contract ID. You must first remove the default Project number for the Project Number Box.
  - Click the drop down box of Project ID. Remove the number from the filter by <u>unclicking</u> its box
  - Click the drop down box on Contract ID.
  - At the bottom of the box: click More/Search
  - In the Empty Box next to STARTS: type in the contract id number. The box is case sensitive.
  - Choose the contract from the box below. Move the number to the box to the right. And then Click Okay.
  - On the far right, Click Apply. The report will display every payment made on the project. To refine the search, use the additional boxes up top, using the same search method as Project ID. Remember to click "Apply"

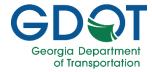

## Things to Remember

- You can filter by the Vendor Name as well. The Vendor refers to the Prime Contractor. But you must first remove the default Project number from the Project Number Box.
- And remember to click Apply. Print options are located at the bottom of the screen.